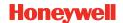

## An introduction to using the Touchpoint Pro PC Configuration Software

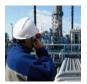

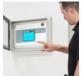

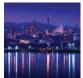

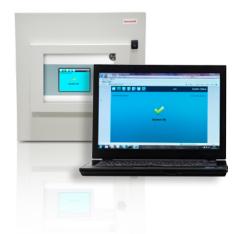

# System configuration is simplified and time-effective with Touchpoint Pro' intelligent and flexible PC Configuration Software

Touchpoint Pro system channels can be configured by using the Touchpoint Pro' Controller's touch screen User Interface or the optional Touchpoint Pro PC Configuration Software.

The Touchpoint Pro PC Configuration Software is especially designed to simplify the configuration of individual channels and reduce the overall commissioning time for larger systems.

The PC Configuration Software is optimised for the larger screen of a PC monitor. Especially for configuration of larger systems, the PC provides better comfort and efficiency than using the touch screen. In the PC Configuration Software many of the configuration screens are combined, reducing the overall commissioning time of the channels.

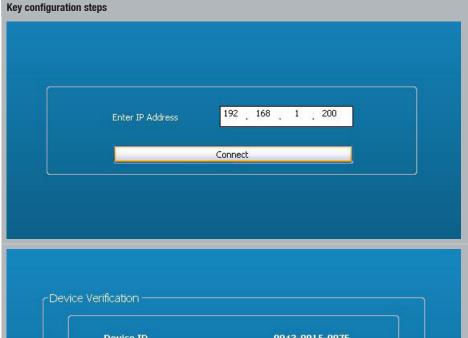

#### 1. IP Address and connection

The IP address needs to be entered and confirmed with the **Connect** button. In the example screen shown, the IP address has been set to 192.168.1.200.

Device Verification

Device ID 0043-0015-007F

Configuration Counter: 43

Previous User: A

Date of Last Configuration: 5/31/2012 1:52:22 PM

Please verify the connected device ID

Accept Reject

The **Device Verification Data Screen** will now be shown and the green tick shows that the connection status is OK. Press **Accept** and the **Tools Screen** will be shown.

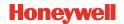

An introduction to using Touchpoint Pro PC Configuration Software continued...

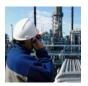

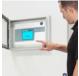

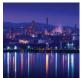

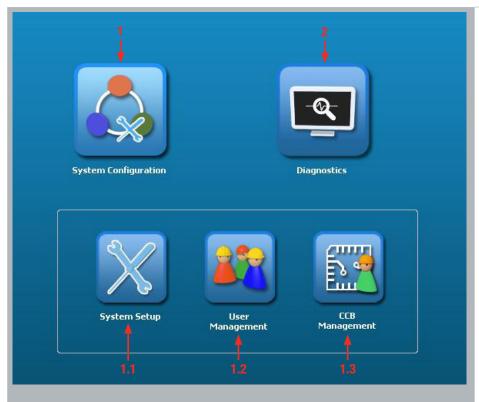

#### 2. Tools screen

The Tools Screen includes System Configuration (1) and Diagnostics (2).

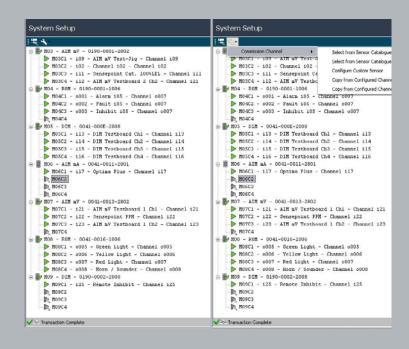

#### 2.1 How to configure a channel

If you click the **System Configuration** button (1), the **System Setup** button (1.1), **User Management** button (1.2) and the **Control Centre Board (CCB) Management** button (1.3) will be displayed.

#### Next steps:

- 1. Click the **System Setup** button (1.1) to configure the channel.
- 2. A System Setup tree will be displayed.
- 3. Click on the **Channel** that you wish to configure and then click on the **Configure** button
- 4. A scroll down box will now open
- 5. Select the Configuration option

Individual channels can be configured in several ways:

- Using the built-in Sensor Catalogue (Analogue Input Modules only)
- $\bullet \quad \text{By completing a full } \textbf{Custom Configuration}$
- By copying a previously configured channel

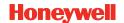

An introduction to using Touchpoint Pro PC Configuration Software continued...

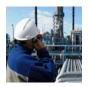

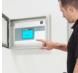

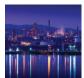

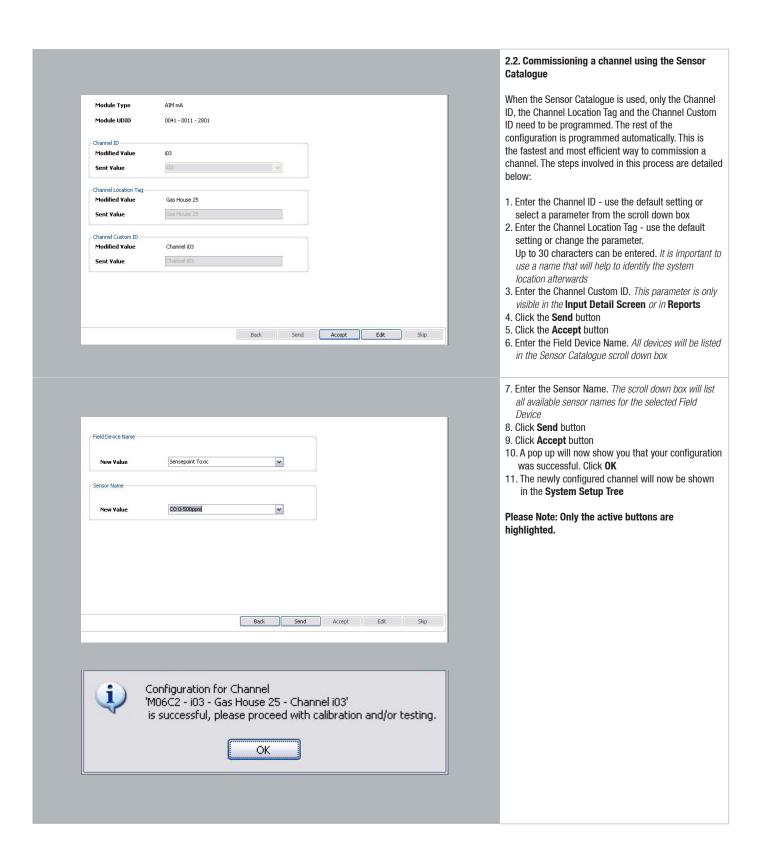

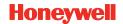

## An introduction to using Touchpoint Pro PC Configuration Software continued...

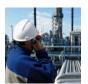

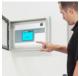

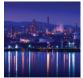

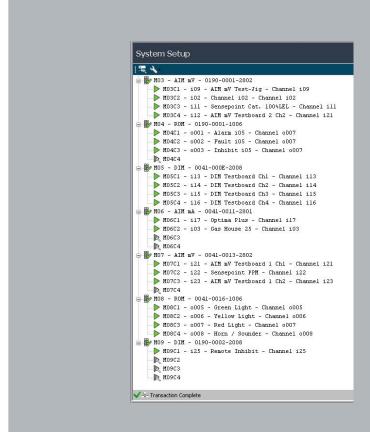

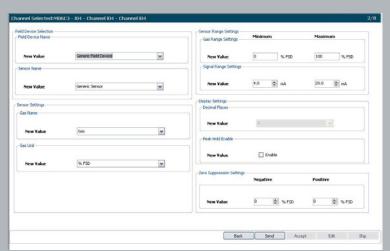

Example of one of the System Setup/Sensor and Display Setting screens

### 2.3 Commissioning a channel using the Custom Channel Configuration

This option enables the user to set parameters as required. The steps involved in this process are detailed below:

- 1. The first five steps are identical to those described in 2.1.
- 2. Now walk through the **Setting** screens and define the parameters as required
- After each setting screen click the Send and Accept buttons
- 4. The **Back** button enables the user to go one step back and change parameters as desired
- 5. After setting all parameters click **OK** to confirm that the configuration was successful
- 6. The new configured channel will now be shown in the **System Setup Tree**

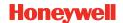

An introduction to using Touchpoint Pro PC Configuration Software continued...

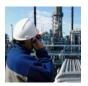

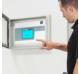

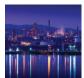

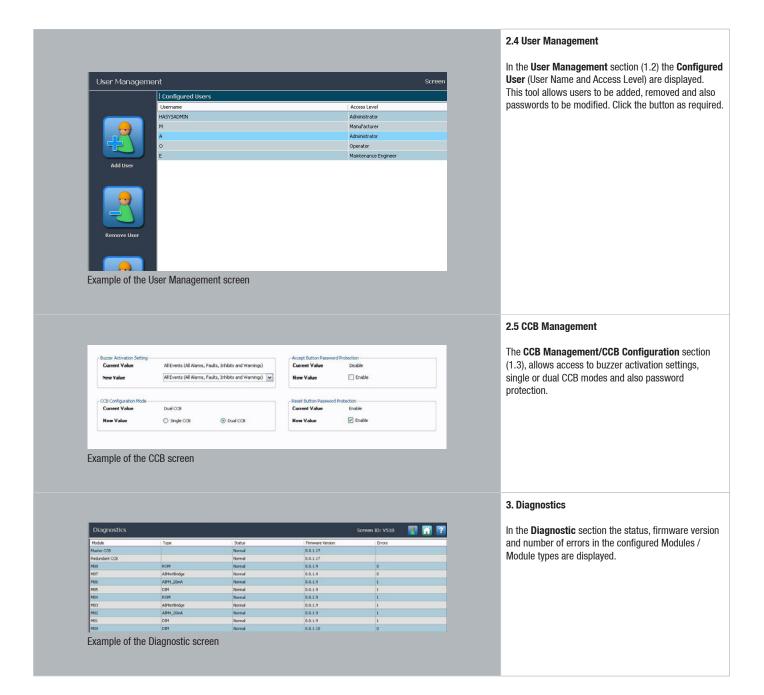

## **Honeywell Analytics Gas Detection**

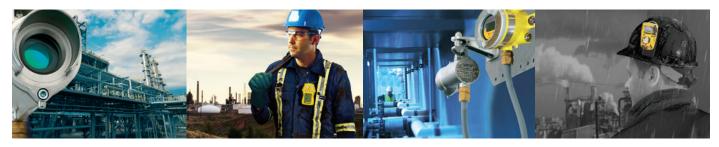

Honeywell Analytics is able to provide gas detection solutions to meet the requirements of all applications and industries. Contact us in the following ways:

### **Headquarters**

### Europe, Middle East, Africa

Life Safety Distribution AG Javastrasse 2 8604 Hegnau Switzerland Tel: +41 (0)44 943 4300

Fax: +41 (0)44 943 4398 assdetection@honevwell.com

#### **Customer Service:**

Tel: +800 333 222 44 (Freephone number)
Tel: +41 44 943 4380 (Alternative number)

Fax: +800 333 222 55

Middle East Tel: +971 4 450 5800 (Fixed Gas Detection)
Middle East Tel: +971 4 450 5852 (Portable Gas Detection)

#### **Americas**

Honeywell Analytics Distribution Inc. 405 Barclay Blvd. Lincolnshire, IL 60069 USA

Tel: +1 847 955 8200 Toll free: +1 800 538 0363 Fax: +1 847 955 8210 detectgas@honeywell.com

#### Asia Pacific

Honeywell Analytics Asia Pacific #701 Kolon Science Valley (1) 43 Digital-Ro 34-Gil, Guro-Gu Seoul 152-729 Korea

Tel: +82 (0) 2 6909 0300 Fax: +82 (0) 2 2025 0388 India Tel: +91 124 4752700 analytics.ap@honeywell.com

### **Technical Support Centres**

Honeywell Analytics Ltd. 4 Stinsford Road Nuffield Industrial Estate Poole, Dorset, BH17 0RZ United Kingdom

Tel: +44 (0) 1202 645 544 Fax: +44 (0) 1202 645 555 Honeywell Analytics ZAC Athélia 4 - 375 avenue du Mistral Bât B, Espace Mistral 13600 La Ciotat France Tel: +33 (0) 4 42 98 17 75

Fax: +33 (0) 4 42 71 97 05

Honeywell Analytics Elsenheimerstrasse 43 80687 München Germany

Tel: +49 89 791 92 20 Fax: +49 89 791 92 43 Honeywell Analytics P.O. Box-45595 6th Street Musaffah Industrial Area Abu Dhabi UAE

Tel: +971 2 554 6672 Fax: +971 2 554 6672

EMEA: HAexpert@honeywell.com US: ha.us.service@honeywell.com AP: ha.ap.service@honeywell.com

www.honeywellanalytics.com www.raesystems.com

## **Honeywell Analytics**Experts in Gas Detection

#### Please Note:

While every effort has been made to ensure accuracy in this publication, no responsibility can be accepted for errors or omissions. Data may change, as well as legislation, and you are strongly advised to obtain copies of the most recently issued regulations, standards, and guidelines. This publication is not intended to form the basis of a contract.

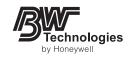

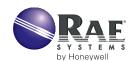

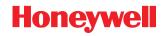